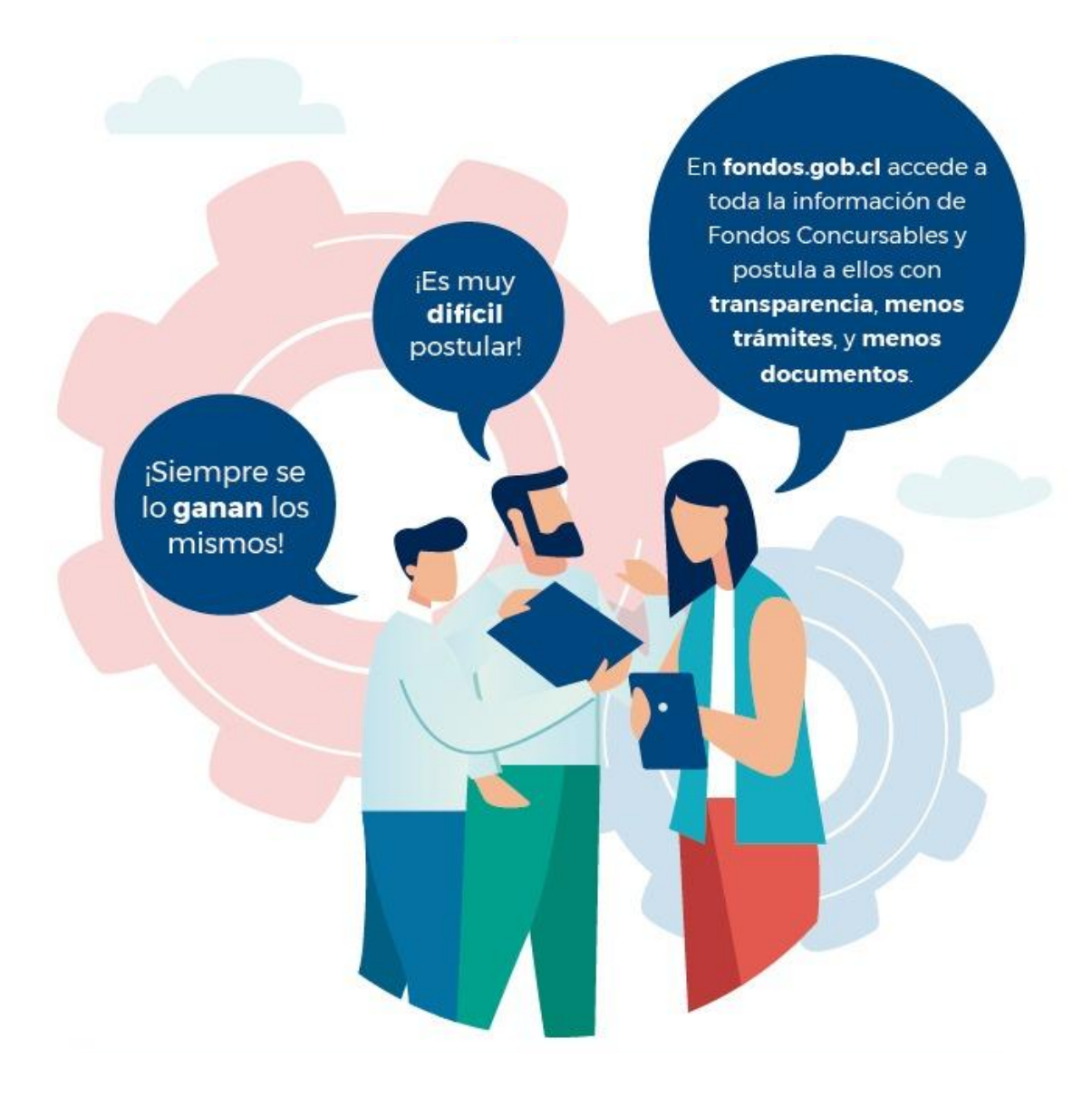

# **Tutorial de SUBSANACIÓN**

## **Portal de Fondos del Estado**

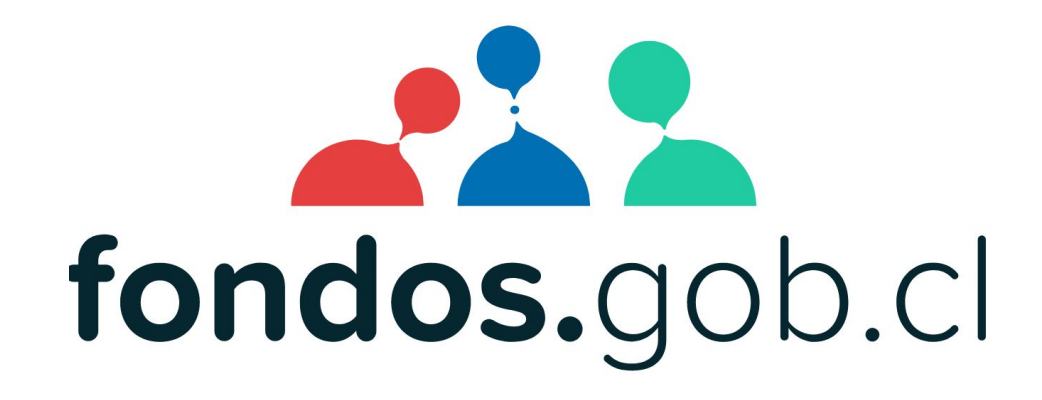

**¿Cómo subsanar un proyecto?**

# **¡ATENCIÓN!**

Antes de ingresar considere estos requerimientos

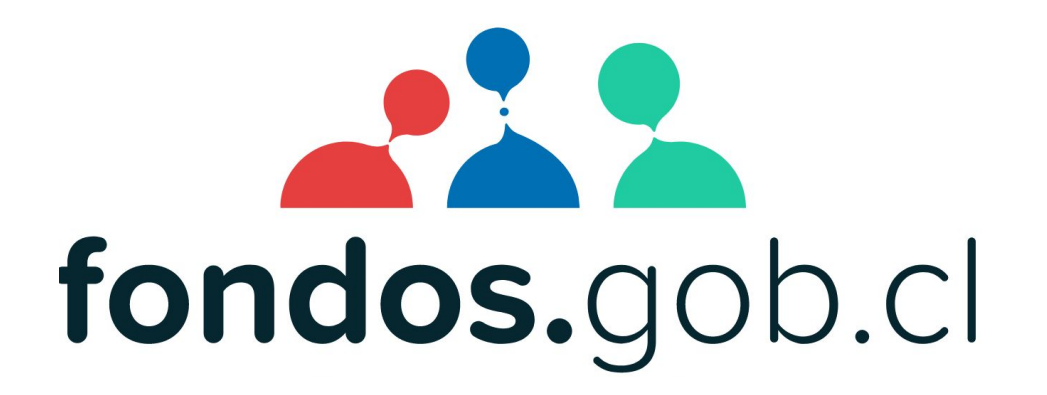

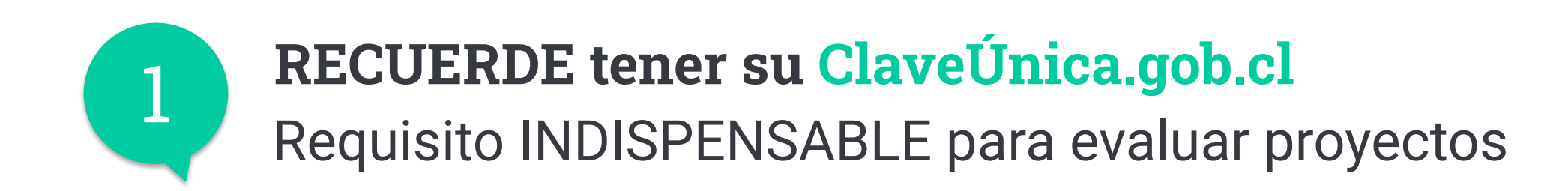

# (b) ClaveUnica

Tu identidad digital

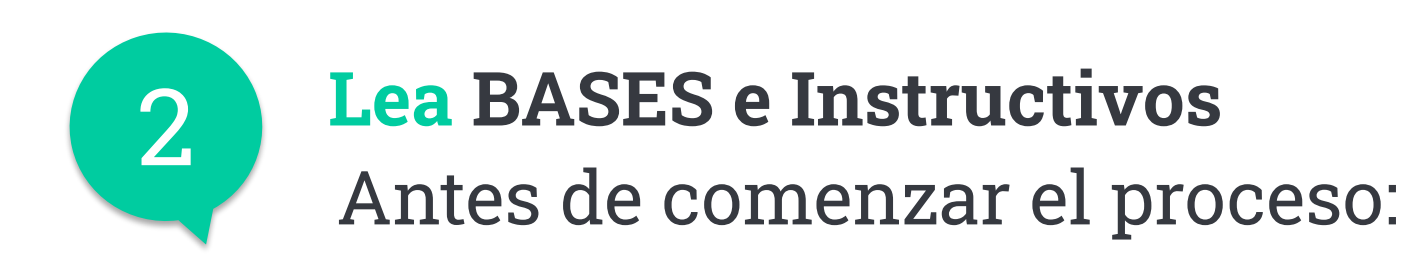

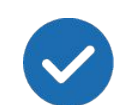

Lea **Bases e Instructivos**

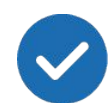

Acceda a guías de apoyo

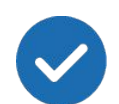

Siga las instrucciones del correo de SUBSANACIÓN

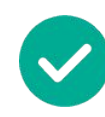

Recuerde **realizar proceso en una sola sesión**  (de una sola vez)

### ¡Comencemos!

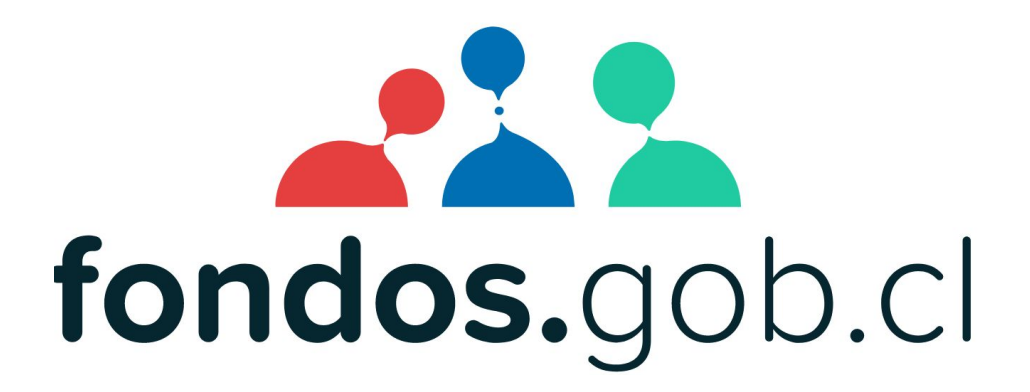

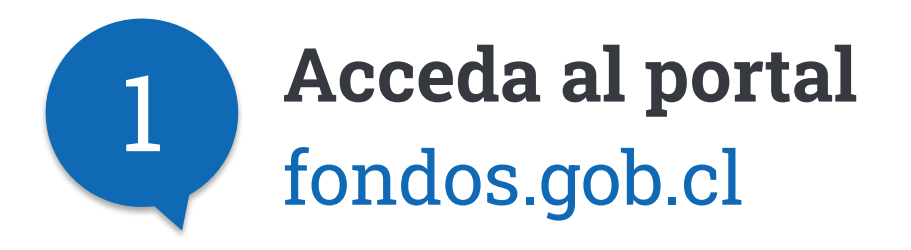

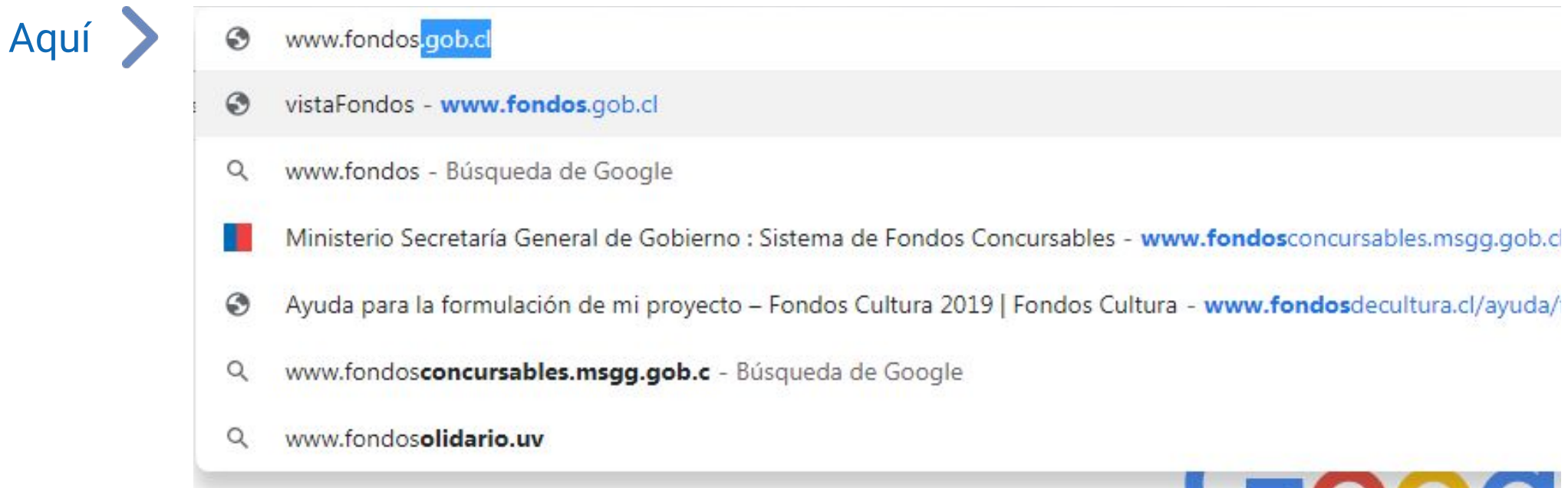

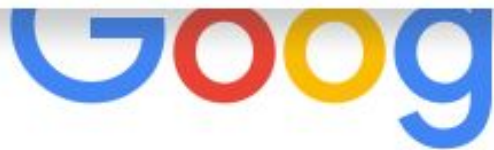

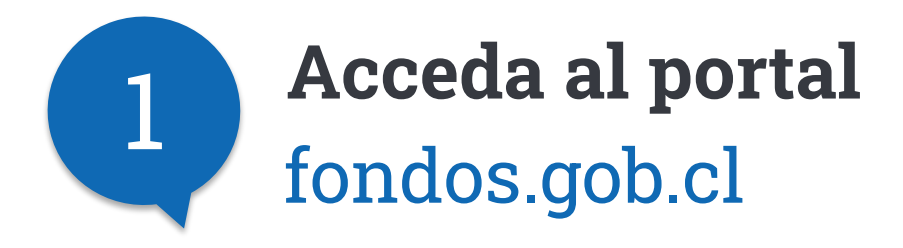

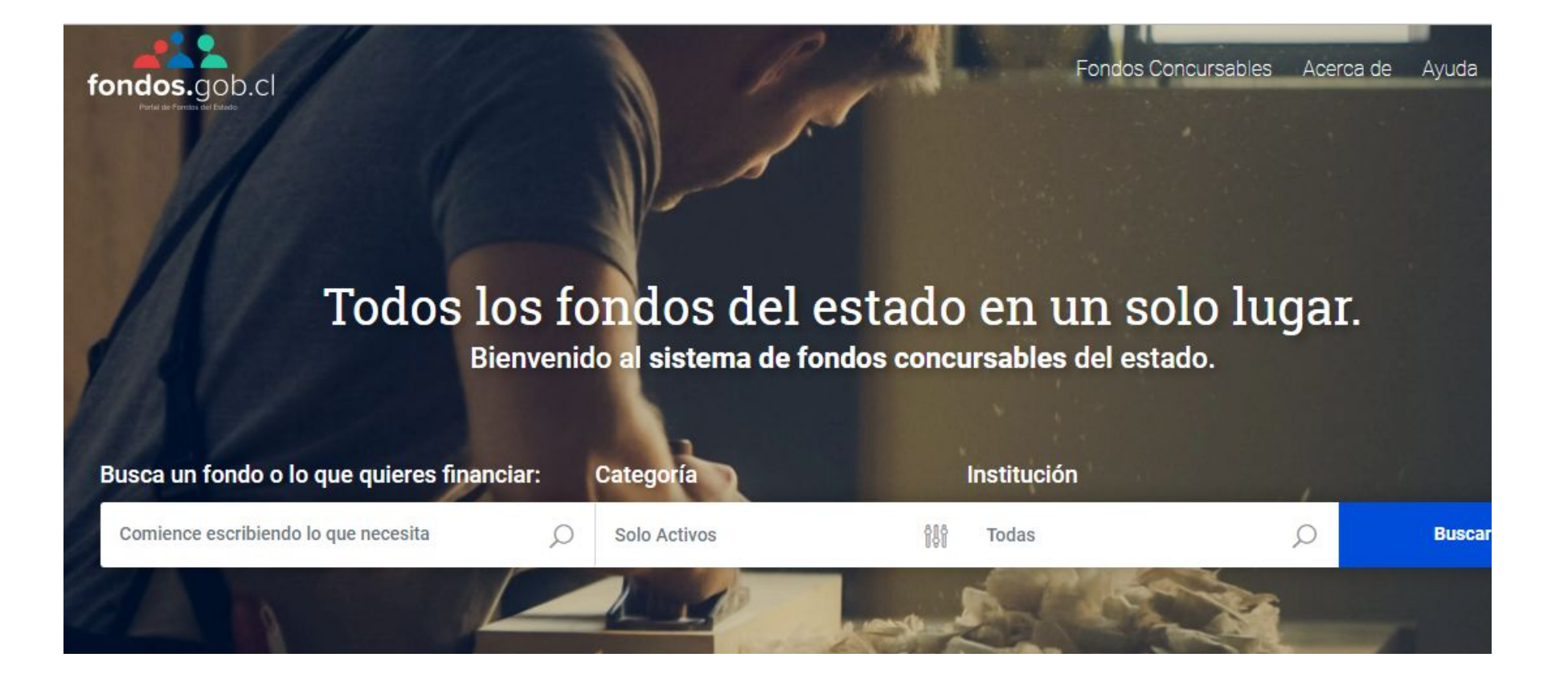

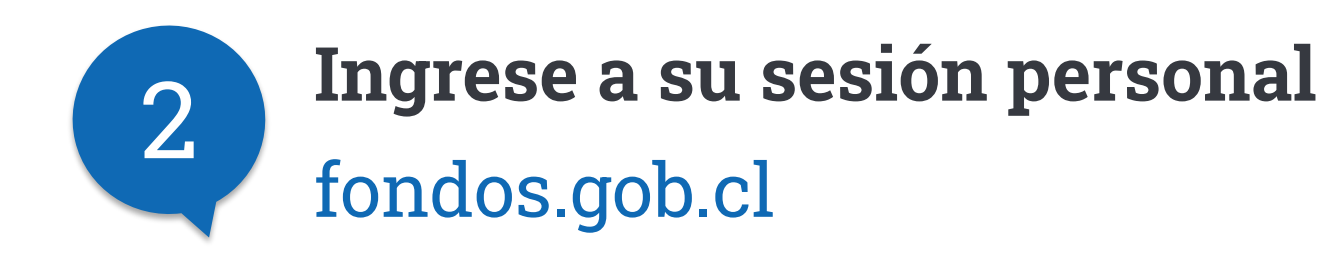

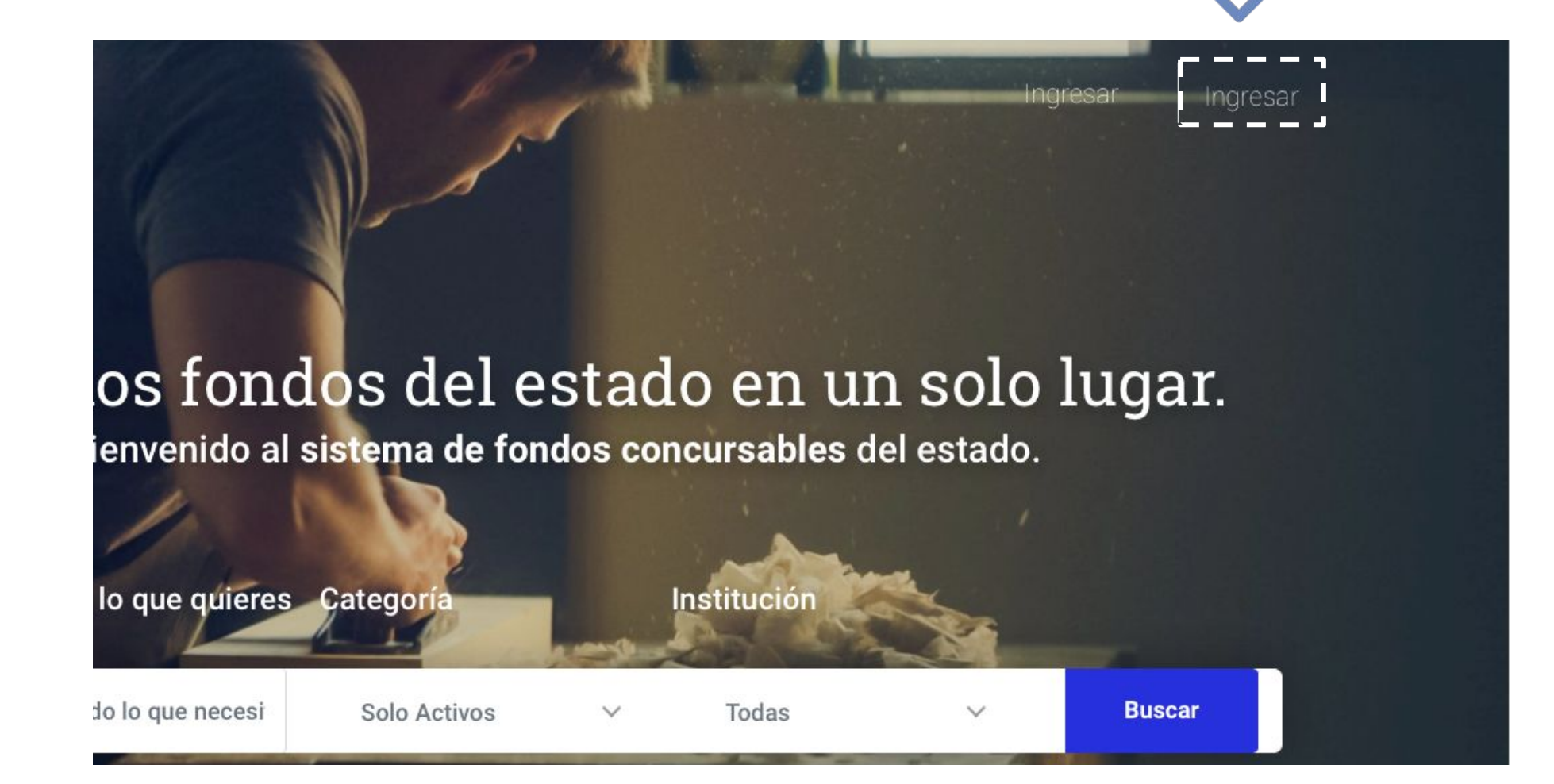

Aquí

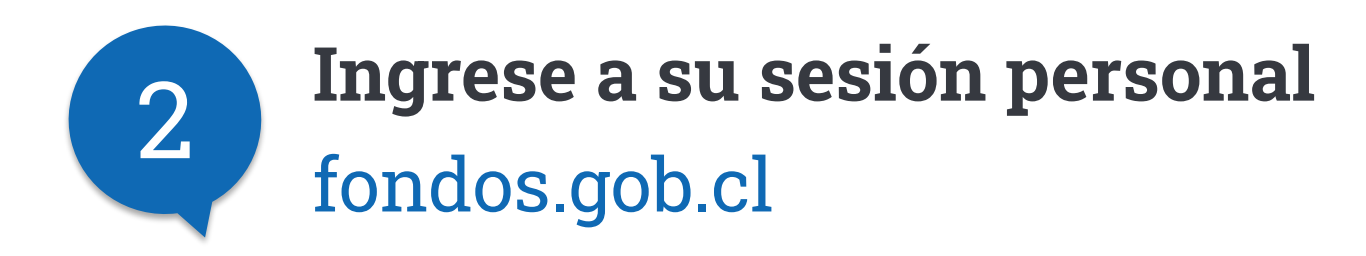

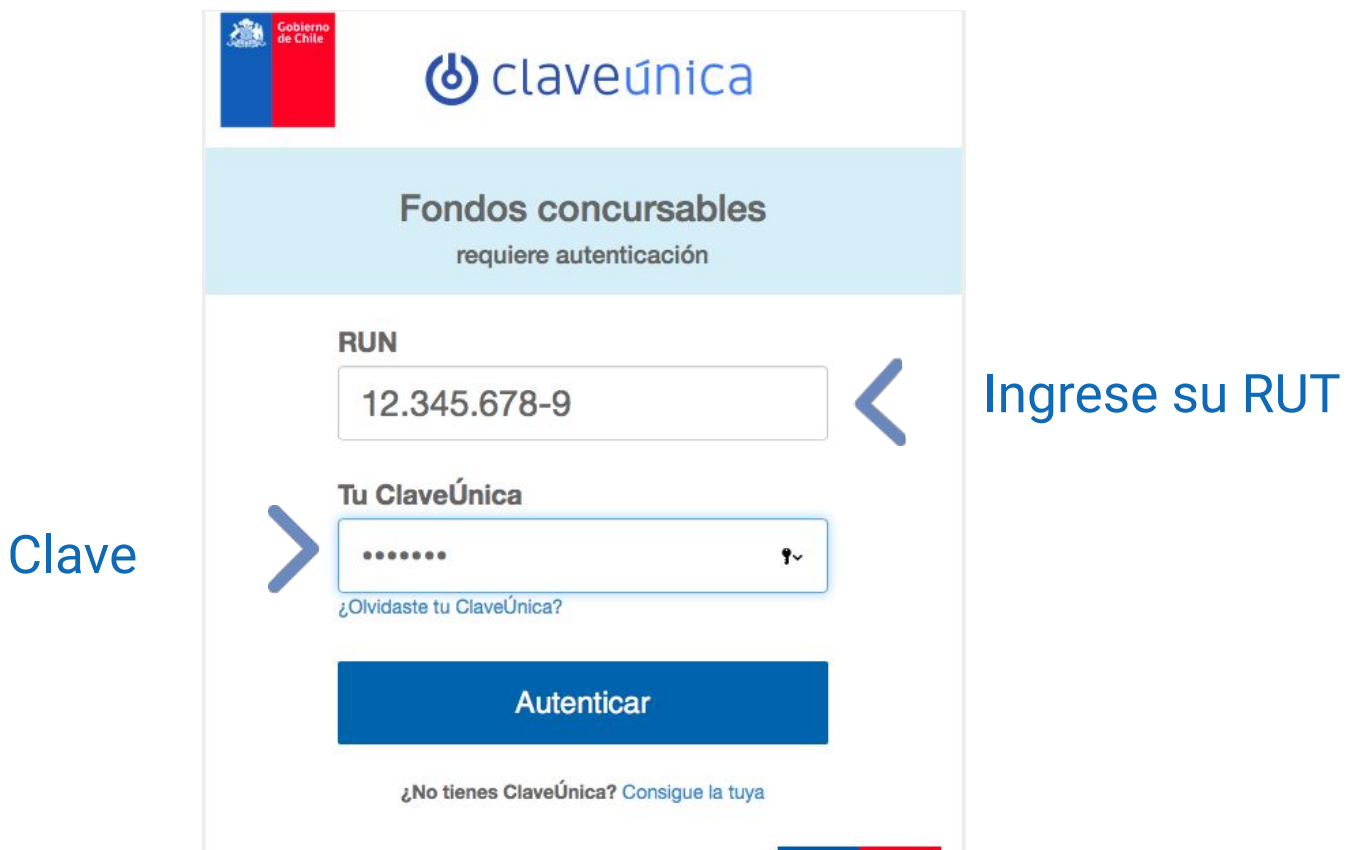

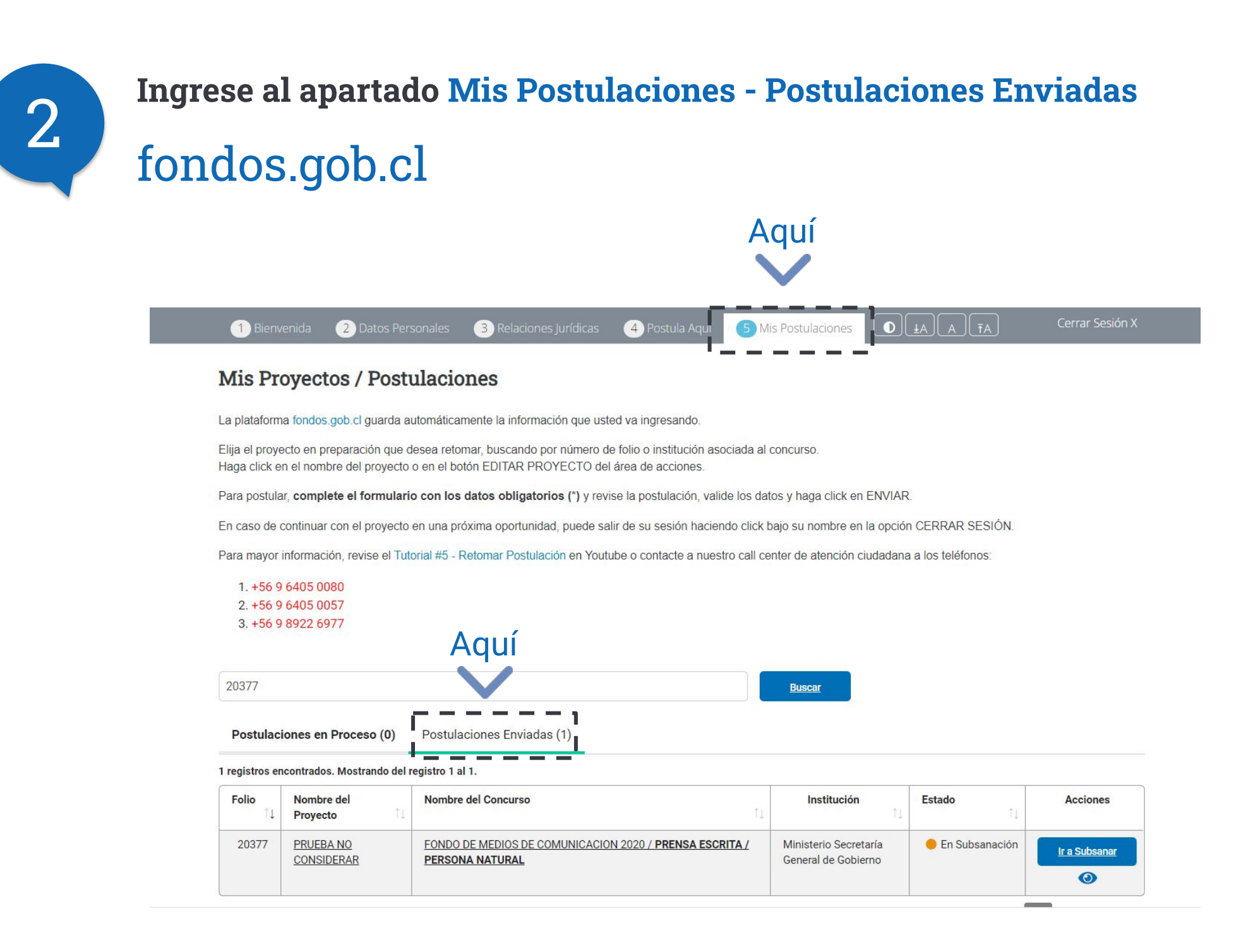

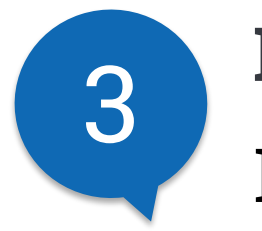

### Ejecute la acción de Subsanación Haga click en subsanar postulación

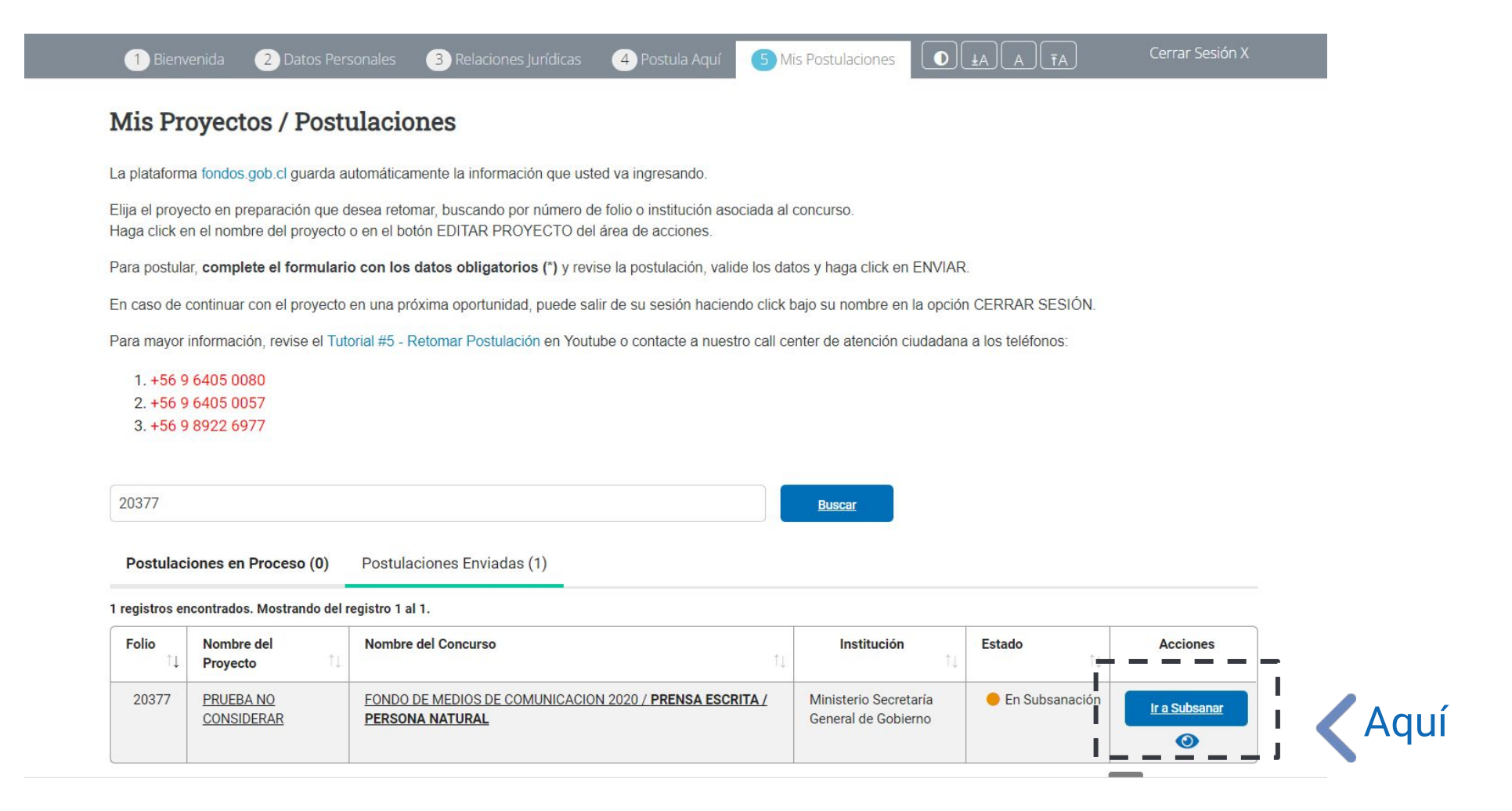

### **Subir carta de subsanación** Adjuntar recibido en **mail de notificación** 4

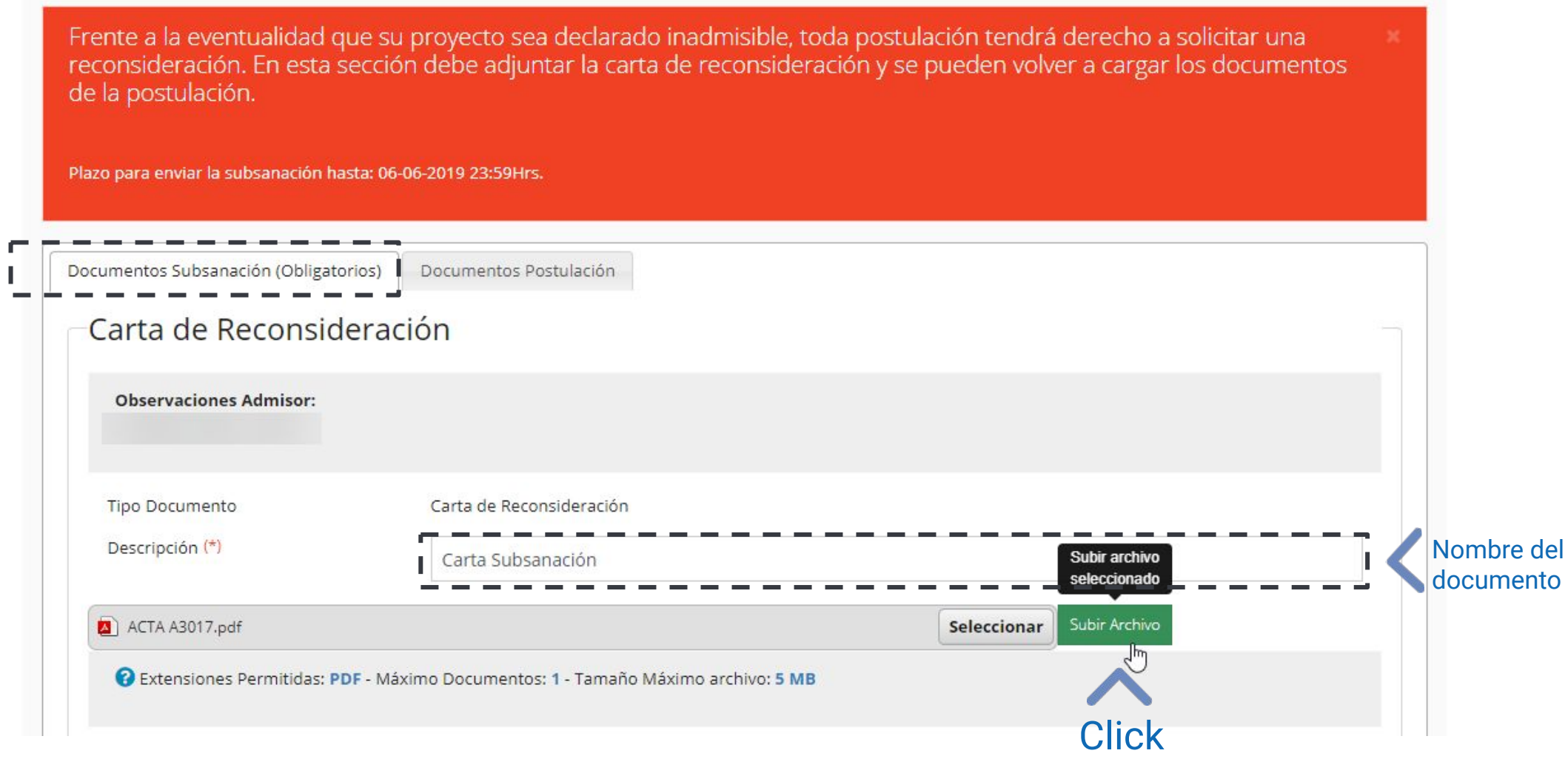

### **Actualizar documento a subsanar** Eliminar archivo y volver a cargar el documento 5

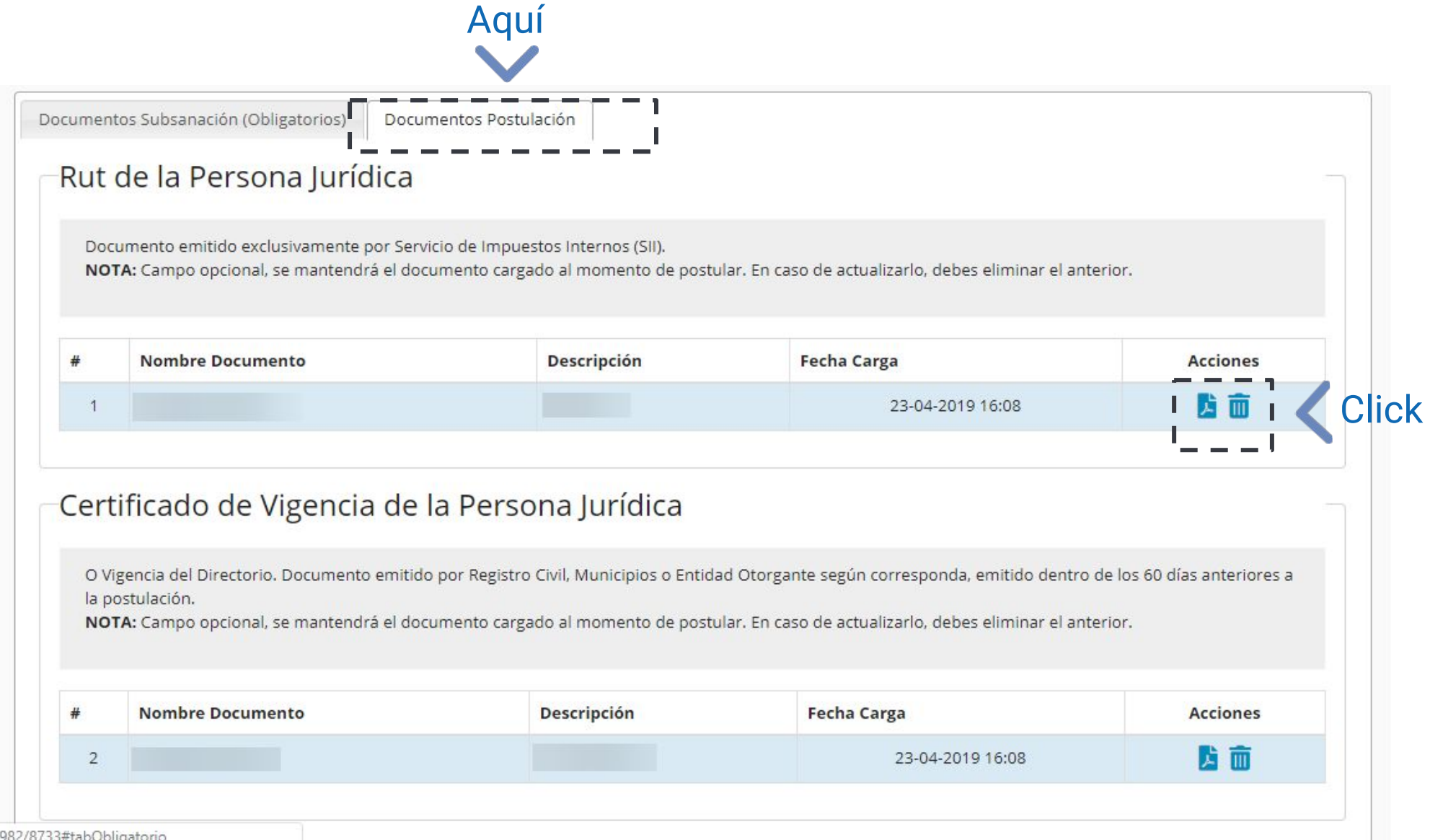

### **Enviar la nueva documentación** Hacer click en "Subsanar Postulación" 6

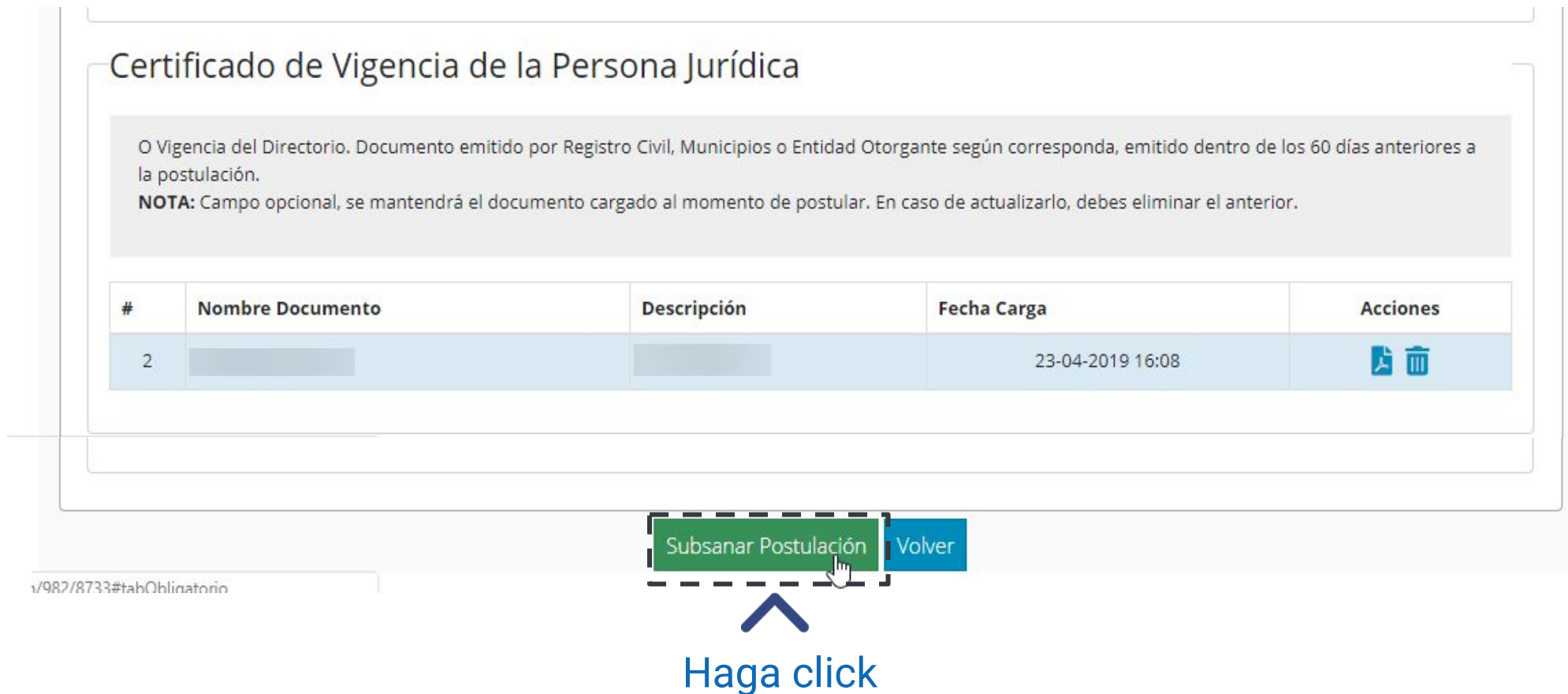

# **¡Y Listo !**

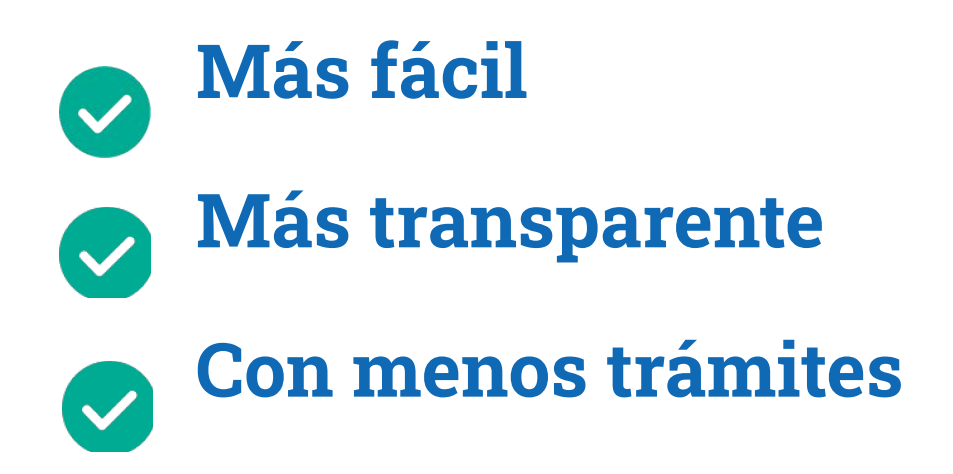